#### Purpose:

This job aid will help you delegate manager responsibilities. This can be done when a supervisor is out, or when a timecard needs to be approved by multiple supervisors.

| Steps                                                                                                    | Screenshots                                                                                                    |
|----------------------------------------------------------------------------------------------------|----------------------------------------------------------------------------------------------------|
| From the home page, click on the '+' and<br>select Manage my Department                                                  | <ul> <li>★ My Information ↓ +</li> <li>My Timecard Manage My Department</li> <li>✓ •</li> <li>✓ •</li>     &lt;</ul> |
| Navigate to the Related Items tab on the right<br>side of the screen and go to Manager<br>Delegation.                    | veriod   image: Delegation                                                                                                    |
| The only action available under this tab is also<br>Manager Delegation. Once it is clicked, a new<br>window will pop up. | ACTIONS<br>Last Refreshed:12:29 PM<br>Refresh<br>Categories None ✓<br>Actions<br>✓ Manager Delegation                                                                                                    |

## Steps

This will bring you to a page that shows the everything you will need to fill out to complete the Manager Delegation window.

Select the employee you want to delegate to, the duration, and the role you want to delegate. Once you assign that delegation the employee will be able to perform the role you delegated until the end date

Press Save & Close to confirm delegation.

### Screenshots

| Existing Deleg | gations              |
|----------------|----------------------|
| None           |                      |
| New Delegatio  | n                    |
| * Delegate:    | Aarons, Ingrid C 🗸   |
| * Start Date:  |                      |
| * End Date:    |                      |
| * Role:        | CT Payroll Manager 🗸 |
|                | Save & Close Cancel  |
|                |                      |

#### Purpose:

This job aid will help you accept a request for manager delegation .

| Steps                                                                                   | Screenshots                                                                       |
|-----------------------------------------------------------------------------------------|-----------------------------------------------------------------------------------|
| From the home page, click on the '+' and<br>select Manage my Department                 | My Information  Manage My Department  Manage My Department  View Approve Timecard |
| Navigate to the Related Items tab on the right<br>side of the screen and go to Requests | Genies   Schedule Planner   Timecards   Requests   Exceptions                     |
| Select the Time Off drop down and switch the type of request to Manager Delegation      | Manager Delegation<br>Time-Off<br>Manager Delegation                              |

#### **Steps**

# Screenshots

Right click on the delegation request and select Details to open up a more detailed view on that specific request.

| Modified By (Username)                              | Subje                                     |  |
|-----------------------------------------------------|-------------------------------------------|--|
| Abdul-Lateef, Shaneka N on behalf of Aarons, Ingri. | Accept Delegation Form                    |  |
|                                                     | <ul> <li>Details</li> <li>Edit</li> </ul> |  |
|                                                     | Add Request                               |  |

Decide whether you want to Decline or Approve the delegation, after clicking approve select Apply.

| New Delegation | on                                    |
|----------------|---------------------------------------|
| Delegator:     | Persona, Manager                      |
| Start Date:    | 7/31/2020                             |
| End Date:      | 8/03/2020                             |
| Role:          | CT Supervisor                         |
|                |                                       |
| Action         |                                       |
| Select Action: | <ul> <li>Accept Delegation</li> </ul> |
| (              | Decline Delegation                    |
| Comment:       |                                       |
|                |                                       |
|                |                                       |
|                |                                       |

Once you sign back in, click on the arrow next to your name to switch your role to the delegated form.

From here, you can make any changes to the employees time you need to review.

|                     |               | Shaneka N Abdul-Lateef 🚽<br>As Aarons. Ingrid C | ſ |
|---------------------|---------------|-------------------------------------------------|---|
| Delegator<br>Myself | Role Profile  | Start - End                                     | X |
| Aarons, Ingrid C    | CT Supervisor | 7/29/2020 - 7/30/2020                           |   |

# Delegate a Delegation

#### **Purpose:**

This job aid will help you delegate a delegation you accepted.

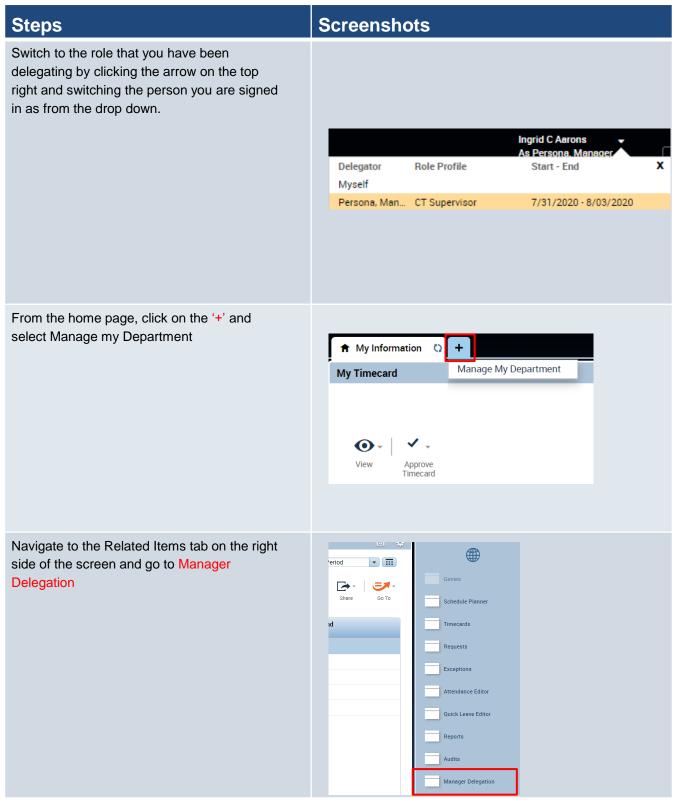

### Steps

The only action available under this tab is also Manager Delegation. Once it is clicked, a new window will pop up.

# Screenshots

| Refresh       | d:12:29 PM                                     |  |
|---------------|------------------------------------------------|--|
|               | None V                                         |  |
| Actions       |                                                |  |
|               | r Delegation                                   |  |
|               |                                                |  |
|               |                                                |  |
|               |                                                |  |
|               |                                                |  |
|               |                                                |  |
| Action        |                                                |  |
| Select Actio  | n: O Create New Delegation                     |  |
|               | <ul> <li>Remove Existing Delegation</li> </ul> |  |
| Existing Dele | gations                                        |  |
| -             | d C: 7/31/2020 - 8/03/2020, CT Supervisor      |  |
|               |                                                |  |
|               |                                                |  |
| New Delegati  | on                                             |  |
| * Delegate:   | Aarons, Ingrid C 🗸                             |  |
| * Start Date: |                                                |  |
| * End Date:   |                                                |  |
| 2110 0000     |                                                |  |
| * Role:       | CT Payroll Manager 🗸                           |  |

Here you will be given the option to create a new delegation or remove the existing delegation since you can only have one at a time. Select Create New Delegation.

Under New Delegation, you'll see the existing delegation and you have the option to transfer it elsewhere. Select the delegate, the dates and the roll. Select Apply.

Your delegate will then receive the request for delegation saying you are delegating on behalf of someone else.

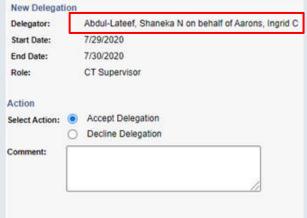